## **Connecting your own device to Turramurra High School Wi F i Chromebook**

- 1) Before you begin, on another computer, you need to download and save a certificate file to a USB.
	- a. \* *please refer to attached document on website: Chrome Wireless Certificate Required for Chromebook*
	- b. Click on **PROD Internal** from the Right ‐ hand menu
	- c. When prompted, download and save the file to a USB drive
- 2) Turn on your Chromebook and sign in as usual. Depending on your Chromebook settings, you MAY need to do this while connected to a non‐DEC wireless network.
- 3) Import the certificate you have saved. To do this:
	- a. Go to **Settings**
	- b. Select **Advanced settings...**
	- c. Select **Manage certificates...**
	- d. Go to **Authorities** tab
	- e. Select **Import...**
	- f. Browse and select the certificate. You may need to select **All Files** to locate it.
- 4) Select the **nswdet** wireless network
- 5) Complete the next screen with the following details: **SSID**: DETNSW **EAP method**: PEAP

**Phase 2 authentication**: Automatic **Server CA certificate**: PROD‐DEC‐ROOT‐

CA[PROD‐DEC‐ROOT‐CA]

**User certificate:** Do Not Check **Identity**: Your portal username with @det.nsw

at the end (e.g. joe.smith@detnsw) **Password**: Your portal password

**Anonymous identity**: *leave blank*

- 6) On the bottom right corner, click on the WiFi symbol. Then click **No network** and **nswdet**
- 7) Click on Settings
- 8) Tick next to **Allow proxies for shared networks**

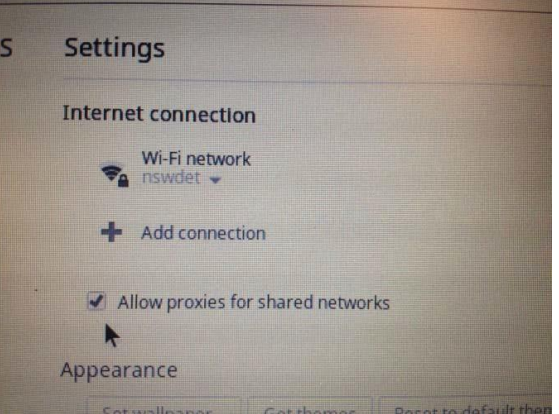

- 9) Click on the WiFi symbol again and click on Connected to nswdet
- 10) Click on nswdet. This will open up a window with Connection and Proxy tabs. Go to the proxy tab and enter the details as below:

**Automatic proxy Configuration:** Select **Use an autoconfiguration URL:** Select **HTTP proxy:** pac.det.nsw.edu.au/fib/proxy.pac

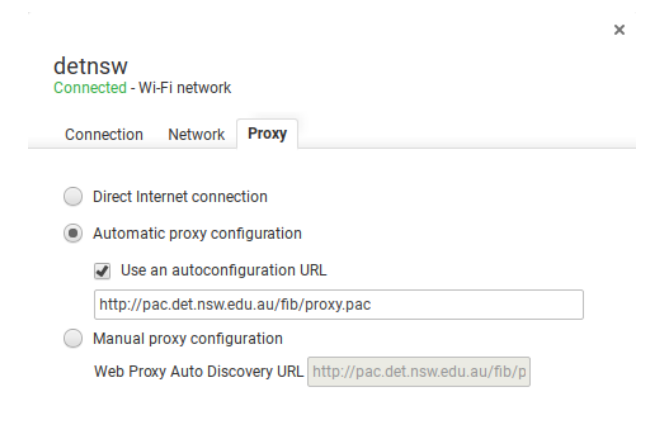

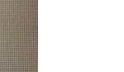

12) Open any browser (IE, Edge, Chrome, etc.) and go to http:// detnsw.net

**User Name:** Your school username with @det.nsw at the end (e.g. joe.smith@detnsw) **Password**: your school password.